**Podrobný návod k použití dalších funkcí telefonu s operačním systémem Android™**

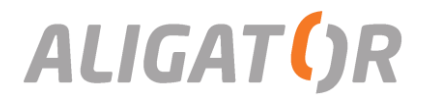

# <span id="page-1-0"></span>Podrobný návod k použití dalších funkcí telefonu s OS Android™

Tento návod doplňuje základní návod k použití, který jste obdrželi společně s Vaším zařízením a popisuje další funkce. Základní informace k Vašemu zařízení jsou obsaženy v návodu, dodaném spolu se zařízením.

Software i hardware zařízení je průběžně inovován. Dovozce si proto vyhrazuje právo změny návodu i jednotlivých funkcí zařízení bez předchozího upozornění.

Některé grafické prvky popisované v tomto návodu se mohou lišit oproti prvkům zobrazeným ve Vašem zařízení.

Další informace ohledně operačního systému a funkcí telefonu naleznete na adrese <https://support.google.com/android>

Aktuální informace ohledně zařízení naleznete též na [www.aligator.cz](http://www.aligator.cz/)

**Google, Google Play a Android™ jsou ochranné známky společnosti Google Inc.**

# <span id="page-2-0"></span>Obsah

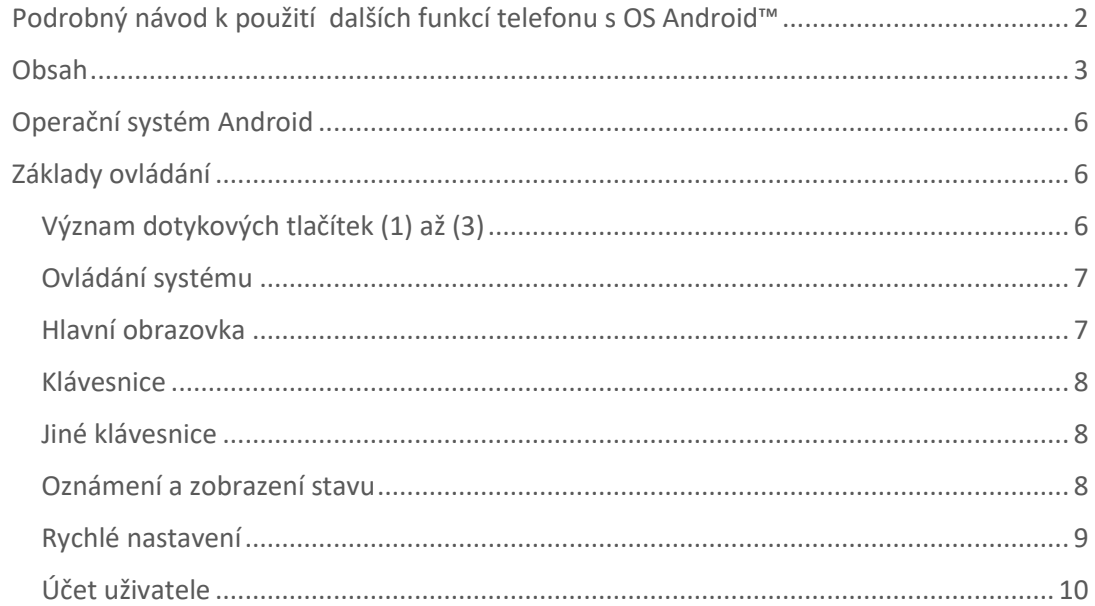

#### $\overline{\mathbf{3}}$

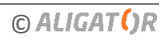

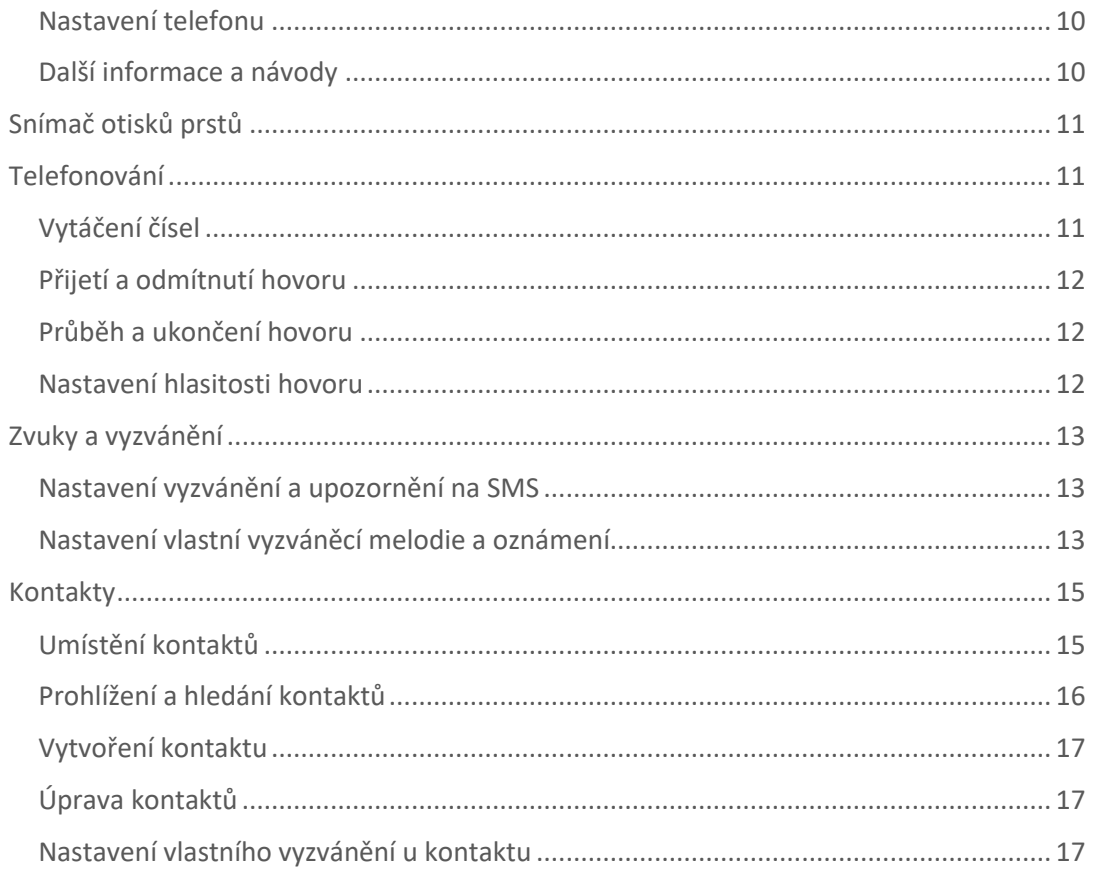

#### $\overline{\mathbf{4}}$

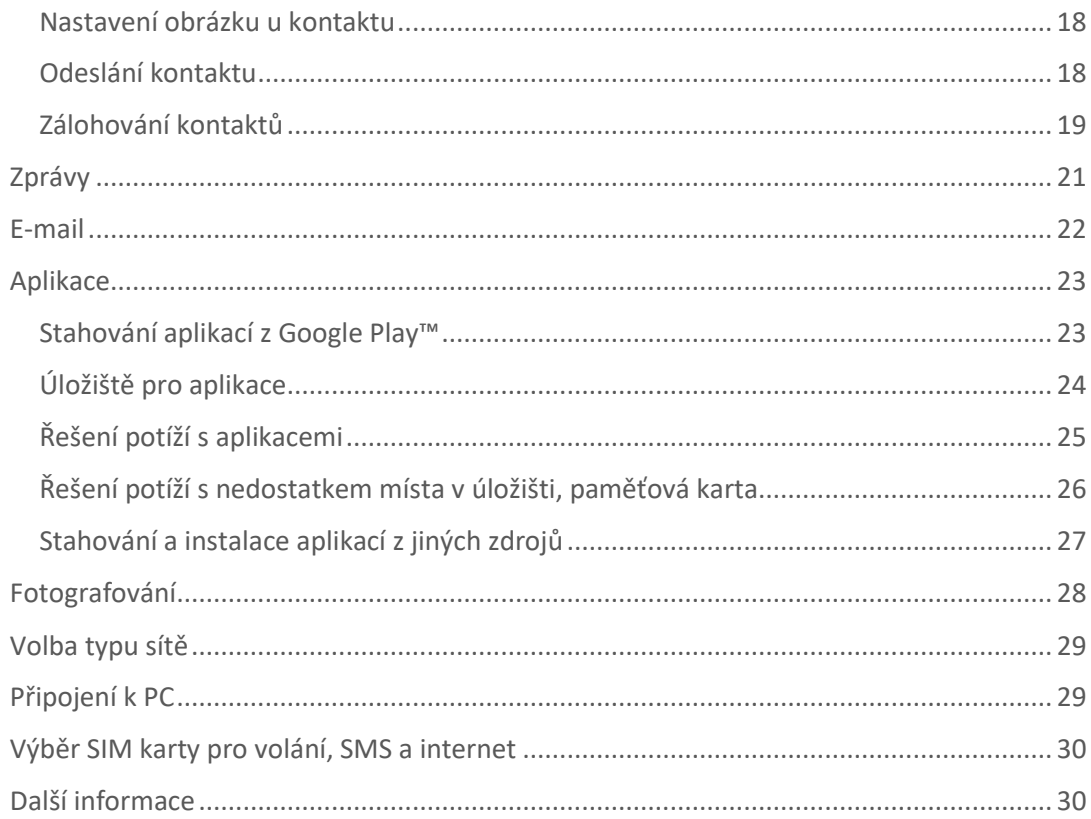

#### $\overline{\mathbf{5}}$

# <span id="page-5-0"></span>Operační systém Android

Váš telefon je vybaven operačním systémem Android. Telefon je ve skutečnosti malým osobním počítačem, který lze připojit k internetu a na který si můžete zcela zdarma instalovat řadu užitečných aplikací. Nejsnáze je získáte pomocí služby obchod Google Play.

# <span id="page-5-1"></span>Základy ovládání

Vaše zařízení je vybaveno dotykovými tlačítky. Jejich přesný tvar a umístění je popsáno v návodu přiloženém k Vašemu zařízení.

# <span id="page-5-2"></span>Význam dotykových tlačítek (1) až (3)

### Spuštěné aplikace (1)

Slouží k zobrazení nabídky posledních spuštěných aplikací.

#### Hlavní obrazovka (2)

Krátký stisk slouží pro návrat na hlavní obrazovku. Dlouhým stiskem lze zobrazit vyhledávání Google™.

#### Zpět (3)

Slouží pro návrat o jednu úroveň zpět. (přechod na předchozí obrazovku, uzavření nabídek, dialogových oken na obrazovce, atd.)

## <span id="page-6-0"></span>Ovládání systému

Váš telefon se ovládá jednak pomocí výše uvedených tlačítek, ale hlavně pomocí dotykové obrazovky. Výběr položek na obrazovce, potvrzování dialogových oken a grafických tlačítek na obrazovce se provádí ťuknutím na ně.

### <span id="page-6-1"></span>Hlavní obrazovka

Podobně jako na Vašem PC máte k dispozici plochu, na Vašem telefonu tuto funkci plní Hlavní obrazovka. Ta je rozčleněna do více stránek, které můžete zobrazit posouváním prstem do stran.

Na plochu hlavní obrazovky lze umístit ikony zástupců aplikací a odkazů nebo tzv. widgety.

Widgety jsou miniaplikace, které umožňují zobrazení nějakých údajů nebo ovládacích prvků – např. hodiny, počasí, ovládání napájení atd.

### <span id="page-7-0"></span>Klávesnice

Pro zadávání textových informací slouží virtuální klávesnice. Ta se zobrazí ve spodní části obrazovky, vždy když ťuknete na obrazovce do políčka, kam se zadává text. Pokud chcete klávesnici schovat, ťukněte na tlačítko Zpět (3) a klávesnice zmizí z obrazovky. Pokud jí chcete znova zobrazit, ťukněte opět do políčka pro zadání textu.

## <span id="page-7-1"></span>Jiné klávesnice

Klávesnici si můžete snadno změnit. Z obchodu Google Play™ (viz kap.

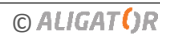

[Aplikace](#page-21-1)) si zdarma můžete stáhnout alternativní klávesnice pro Váš telefon, které mají řadu doplňkových funkcí. Můžete si tak přizpůsobit nejen vzhled klávesnice, ale používat např. slovníky pro opravy překlepů, kontextovou pomoc při psaní, atd.

## <span id="page-8-0"></span>Oznámení a zobrazení stavu

V horní části obrazovky je tzv. Stavový řádek. Zde jsou zobrazeny jednak čas, údaje o nabití baterie a signálu, ale i řada dalších informací. Např. informace o nových SMS zprávách, zprávy a oznámení systému či aplikací apod. Stavový řádek můžete prstem "stáhnout" dolů a rozrolovat jej, získáte tím detailní přehled o všech oznámeních a zprávách včetně možnosti rychlého ovládání některých funkcí telefonu.

## <span id="page-8-1"></span>Rychlé nastavení

Některé funkce telefonu lze velmi snadno a rychle ovládat pomocí tzv. rychlého nastavení.

- 1. Stáhněte prstem dolů stavový řádek v horní části obrazovky, objeví se aktuální oznámení,
- 2. stáhněte prstem dolů řádek ještě jednou,
- 3. objeví se obrazovka rychlého ovládání,
- 4. ťuknutím na jednotlivé položky můžete snadno ovládat základní funkce telefonu, jako jsou např.:
	- Zapnutí/vypnutí WI-FI
- Zapnutí/vypnutí Bluetooth
- Režim v letadle
- Mobilní připojení k internetu (Datové připojení)
- Přepnutí zvukového profilu
- Otáčení obrazovky
- Jas
- Další funkce…

# <span id="page-9-0"></span>Účet uživatele

Pro řádné používání systému je třeba mít nastaven účet Google. Účet nastavíte v průvodci nastavením, který se spustí po prvním zapnutí telefonu. Můžete ho nastavit také později:

- 1. Otevřete nabídku aplikací posunutím šipky na hlavní obrazovce směrem nahoru.
- 2. Ťukněte na ikonu **Nastavení**.
- 3. Vyberte v nastavení položku **Účty** a zvolte **Přidat účet**
- 4. Dále postupujte podle pokynů na obrazovce.

### <span id="page-10-0"></span>Nastavení telefonu

Jednotlivé položky nastavení telefonu jsou přehledně uspořádány v nabídce nastavení. V nabídce aplikací ťukněte na ikonu **Nastavení** a proveďte požadované změny.

## <span id="page-10-1"></span>Další informace a návody

Více informací k ovládání telefonu naleznete na adrese: <https://support.google.com/android>

# <span id="page-10-2"></span>Snímač otisků prstů

Na zadní straně telefonu pod čočkami kamer je umístěn snímač otisků prstů (je-li snímačem Váš telefon vybaven). Přiložením prstu na snímač je možno odemykat telefon a ovládat některé bezpečnostní funkce.

Chování snímače a otisky prstů, které telefon rozeznává, lze nastavit v průvodci prvním spuštěním telefonu nebo kdykoli potom v nabídce **Nastavení,** v sekci **Zabezpečení.**

# <span id="page-11-0"></span>Telefonování

## <span id="page-11-1"></span>Vytáčení čísel

Ťukněte na Hlavní obrazovce na ikonu sluchátka. Zobrazí se obrazovka s klávesnicí pro vytáčení čísel podobná klávesnici běžného telefonu.

Pomocí kláves můžete zadat číslo. Podobně jako na běžném telefonu jsou na klávesách zobrazena písmena. Můžete proto zadat také přímo jméno. Po stisku jednotlivých kláves na obrazovce se zobrazuje navolené číslo a zároveň všechny odpovídající položky telefonního seznamu.

Ve spodní části obrazovky je k dispozici tlačítko pro volání se symbolem sluchátka. Stiskem vytočíte zvolené číslo a uskutečníte hovor.

## <span id="page-11-2"></span>Přijetí a odmítnutí hovoru

Při příchozím hovoru se na obrazovce zobrazí informace o čísle volaného (jsou-li k dispozici) a zároveň tlačítko se sluchátkem. Přejetím prstu směrem nahoru hovor přijmete, zatímco přejetím směrem dolů hovor ukončíte.

## <span id="page-12-0"></span>Průběh a ukončení hovoru

Obrazovka se po přiložení telefonu k uchu automaticky vypne. Po oddálení telefonu od ucha se za několik okamžiků opět automaticky aktivuje.

Hovor ukončíte stiskem červeného tlačítka na obrazovce.

## <span id="page-12-1"></span>Nastavení hlasitosti hovoru

Během hovoru můžete hlasitost regulovat pomocí tlačítek **(4)** na boku telefonu.

*POZOR! Sluchátko telefonu může být velmi hlasité. Nenastavujte proto hlasitost zbytečně na nejvyšší úroveň, aby nedocházelo k poškozování sluchu. Navíc při nastavení vysoké hlasitosti sluchátka, může druhá strana slyšet ozvěnu svého hlasu. V takovém případě, snižte hlasitost až na úroveň, kdy tento jev zmizí.*

# <span id="page-12-2"></span>Zvuky a vyzvánění

## <span id="page-12-3"></span>Nastavení vyzvánění a upozornění na SMS

1. Spusťte **Nastavení** v nabídce aplikací,

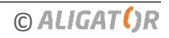

- 2. zvolte položku **Zvuk,**
- 3. zvolte jednotlivá nastavení vibrace, hlasitost oznámení, vyzváněcí tón, tón oznámení, atd.

### <span id="page-13-0"></span>Nastavení vlastní vyzváněcí melodie a oznámení

Vaše zařízení umožňuje, abyste pro vyzvánění i pro tón oznámení použili zvuk nebo melodii dle vlastního výběru. Můžete tak pro vyzvánění použít např. Vaší oblíbenou skladbu uloženou jako hudební soubor:

- 1. Pokud chcete hudební soubor použít jako vyzvánění, uložte jej do složky **Ringtones** do paměti telefonu nebo na paměťovou kartu (pokud na kartě složka není, vytvořte ji).
- 2. Pokud chcete hudební soubor použít jako tón oznámení, uložte jej obdobně do složky **Notifications** do paměti telefonu nebo na paměťovou kartu (pokud na kartě složka není, vytvořte ji).
- 3. Od této chvíle se tyto skladby budou zobrazovat v seznamu melodií pro vyzvánění, resp. tónů oznámení.

# <span id="page-14-0"></span>Kontakty

Vaše kontakty můžete pohodlně spravovat, zálohovat a synchronizovat je, tak abyste je měli vždy po ruce.

## <span id="page-14-1"></span>Umístění kontaktů

Kontakty lze uložit do několika úložišť:

#### Do paměti telefonu

Kontakty jsou uloženy pouze v paměti telefonu.

#### Do Vašeho účtu Google™

Kontakty jsou uloženy v paměti telefonu a automaticky se zálohují a synchronizují s Vaším účtem Google™ (lze je pak dle potřeby použít v jakémkoli jiném zařízení, které umožňuje synchronizaci s účtem Google™ – jiný telefon, počítač, Gmail, atd…).

#### Na SIM kartu

Kontakty jsou uloženy v paměti SIM karet, záznamy jsou omezeny pouze na číslo a jméno, nelze nastavit vlastní vyzvánění a další podrobnosti. Počet kontaktů, které lze na SIM kartu uložit, stejně jako maximální délka jména a čísla se mohou lišit v závislosti na vlastnostech SIM karty.

## <span id="page-15-0"></span>Prohlížení a hledání kontaktů

Na hlavní obrazovce nebo v nabídce aplikací ťukněte na ikonu kontaktů. Zobrazí se seznam kontaktů.

Chcete-li seznam prohledat a najít kontakt, ťukněte na symbol lupy a zadejte hledaný text – část jména. Jak budete psát, bude se zobrazovat seznam všech odpovídajících kontaktů. Ťukněte na ikonu menu, zobrazí se možnosti filtrování zobrazení podle štítků a podle úložiště kontaktů, můžete si zvolit, které kontakty se zobrazí (např. ze SIM, z účtu Google™ či z telefonu).

Pro další funkce zvolte v menu poslední položku **Nastavení.** Nyní provádět další nastavení, mj. také:

- 1. **Importovat/Exportovat** umožňuje zálohovat, kopírovat, importovat kontakty viz odstavec zálohování kontaktů
- 2. **Účty** nastavení synchronizace kontaktů s účtem Google™
- 3. **Řadit podle**  nastavení řazení kontaktů
- 4. **Blokovaná čísla**  umožňuje zablokovat některá čísla pro příjem hovorů a zpráv

## <span id="page-16-0"></span>Vytvoření kontaktu

- 1. Na hlavní obrazovce nebo v seznamu aplikací ťukněte na ikonu kontaktů.
- 2. Ťukněte na tlačítko označené znaménkem +**.**
- 3. Zvolte, zda chcete kontakt uložit do účtu Google™ nebo pouze do paměti telefonu.
- 4. Zadejte požadované informace o kontaktu.
- 5. Pro dokončení ťukněte na **Hotovo**, popř. **Uložit**.

# <span id="page-16-1"></span>Úprava kontaktů

- 1. Na hlavní obrazovce nebo v seznamu aplikací ťukněte na ikonu kontaktů.
- 2. Ťukněte na kontakt, který chcete upravovat.
- 3. Ťukněte na ikonu tužky.
- 4. Upravte údaje, které chcete změnit.
- 5. Pro dokončení ťukněte na **Hotovo**, popř. **Uložit**.

## <span id="page-16-2"></span>Nastavení vlastního vyzvánění u kontaktu

#### *Pozor! Nelze u kontaktů uložených na SIM kartě!*

- 1. Na hlavní obrazovce nebo v seznamu aplikací ťukněte na ikonu kontaktů.
- 2. Ťukněte na kontakt, který chcete upravovat.
- 3. Ťukněte na tlačítko **Nabídka (1)** a zvolte **Nastavit vlastní vyzvánění.**
- 4. Zvolte melodii vyzvánění, kterou chcete použít. Chcete-li použít vlastní melodii, např. skladbu či hudební soubor uložený na SD kartě či v telefonu, bude nejprve nutné ji přidat do seznamu vyzvánění. Více informací najdete v kapitole *Zvuk*.
- 5. Pro dokončení ťukněte na **Hotovo**, popř. **Uložit**.

### <span id="page-17-0"></span>Nastavení obrázku u kontaktu

#### *Pozor! Nelze u kontaktů uložených na SIM kartě!*

- 1. Na hlavní obrazovce nebo v seznamu aplikací ťukněte na ikonu kontaktů.
- 2. Ťukněte na kontakt, který chcete upravovat.
- 3. Ťukněte na tlačítko **Nabídka (1)** a zvolte **Upravit**
- 4. Ťukněte na ikonu obrázku a zvolte, zda chcete vybrat fotografii z galerie nebo vyfotit novou.
- 5. Pro dokončení ťukněte na **Hotovo**, popř. **Uložit**.

## <span id="page-17-1"></span>Odeslání kontaktu

- 1. Na hlavní obrazovce nebo v seznamu aplikací ťukněte na ikonu kontaktů.
- 2. Ťukněte na kontakt, který chcete odeslat.
- 3. Ťukněte na tlačítko **Nabídka (1)** a zvolte **Sdílet.**
- 4. Vyberte, jak chcete kontakt odeslat např. jako SMS/MMS zprávu, e-mailem, přes Bluetooth, atd..

5. Pokračujte v aplikaci, kterou jste vybrali pro odeslání.

## <span id="page-18-0"></span>Zálohování kontaktů

- 1. Na hlavní obrazovce nebo v seznamu aplikací ťukněte na ikonu kontaktů.
- 2. Zobrazí se seznam kontaktů. Ťukněte na tlačítko menu, zvolte **Nastavení** a dále **Importovat/Exportovat** - nyní budete vybírat, odkud kam se kontakty zkopírují.
- 3. Zobrazí se obrazovka s výběrem zdroje kontaktů můžete si vybrat, zda se kontakt zkopírují ze SIM, z paměti telefonu, z účtu Google™ nebo z SD karty, popř. vnitřního úložiště telefonu.
- 4. Dále se zobrazí obrazovka, kam se kontakty zkopírují opět si můžete vybrat, zda na SIM kartu, do paměti telefonu, do účtu Google™ nebo zda se vytvoří záložní soubor na SD kartě či v úložišti telefonu.
- 5. Následuje obrazovka pro výběr kontaktů ke zkopírování můžete vybrat a ťuknutím označit jednotlivé kontakty.

Chcete-li vybrat všechny kontakty, ťukněte v horní části obrazovky na počítadlo vybraných kontaktů – **vybráno** a zvolte **Vybrat vše.**

6. Dokončete tlačítkem **OK**

*TIP! Ukládáte-li kontakty do účtu Google™, budou se zálohovat automaticky do Vašeho účtu při připojení k internetu (pokud nezakážete synchronizaci v nastavení účtu Google™). V ostatních případech je ale dobré čas od času provést zálohu kontaktů na SD kartu. Postupujte dle pokynů uvedených shora a jako cíl vyberte SD kartu.*

*Kontakty na SD kartě pak můžete snadno obnovit nebo přenést do jiného zařízení s OS Android™. V takovém případě postupujte dle pokynů uvedených shora a jako zdroj kontaktů zvolte SD kartu.*

# <span id="page-20-0"></span>Zprávy

Aplikace pro zprávy Vám umožňuje odesílat a přijímat SMS a MMS zprávy.

Zprávy se zobrazují jako tzv. konverzace, což znamená, že všechny přijaté a odeslané zprávy mezi Vámi a jedním příjemcem jsou seskupeny dohromady a chronologicky seřazeny.

Návod pro používání vestavěné aplikace pro zprávy naleznete na tomto odkazu:

[https://support.google.com/android/search?hl=cs&q=zpr%C3%A1vy&from\\_promoted\\_se](https://support.google.com/android/search?hl=cs&q=zpr%C3%A1vy&from_promoted_search=true) [arch=true](https://support.google.com/android/search?hl=cs&q=zpr%C3%A1vy&from_promoted_search=true)

# <span id="page-21-0"></span>E-mail

Vaše zařízení je vybaveno aplikací pro čtení elektronické pošty, tzv. e-mail klientem. Základní klient instalovaný ve vaše telefonu je aplikace Gmail. Tato aplikace umožňuje přístup k Vašim e-mailům v účtu Google, ale také čtení e-mailů ve schránkách a službách jiných poskytovatelů. Aplikaci Gmail, můžete díky tomu použít také pro čtení Vaší emailové schránky v práci nebo u jiných poskytovatelů (např. seznam.cz, volny.cz, atd.)

Další informace jak používat aplikaci Gmail ve Vašem telefonu a jak získat přístup k Vašim e-mailům naleznete zde:

<span id="page-21-1"></span>[https://support.google.com/mail/topic/2451697?hl=cs&ref\\_topic=2451730](https://support.google.com/mail/topic/2451697?hl=cs&ref_topic=2451730)

# <span id="page-22-0"></span>Aplikace

Nabídku instalovaných aplikací můžete zobrazit tak, že přejedete prstem od spodního okraje obrazovky směrem nahoru.

V základní výbavě telefonu jsou aplikace pro telefonování, posílání SMS, e-mail, ale i řada dalších užitečných a zábavných aplikací.

Pro systém Android™ existují tisíce aplikací, ne všechny však musí v telefonu správně fungovat. Než nějakou aplikaci zakoupíte, vždy vyzkoušejte její bezplatnou verzi, zda s Vaším telefonem správně funguje.

### <span id="page-22-1"></span>Stahování aplikací z Google Play™

Standardním způsobem jak stahovat aplikace do Vašeho zařízení je obchod Google Play™, který obsahuje statisíce aplikací zdarma i placených. Abyste mohli stahovat aplikace s Google Play™, je třeba, abyste měli zaregistrovaný účet Google™ (účet si můžete založit také prostřednictvím stolního počítače připojeného k internetu – přejděte na stránku [www.google.com](http://www.google.com/) a stiskněte tlačítko **Přihlásit se** v horní části obrazovky, dále postupujte podle pokynů pro vytvoření nového účtu).

Pro stažení aplikací z Google Play™ postupujte následovně:

- 1. Na hlavní obrazovce nebo v seznamu aplikací ťukněte na ikonu Obchod Play.
- 2. Zobrazí se nabídka obchodu Google Play™. Můžete si vybírat mezi placenými a neplacenými aplikacemi, vyhledávat aplikace, knihy, hudbu, atd.
- 3. Pro stažení či zakoupení aplikace postupujte podle pokynů na obrazovce

# <span id="page-23-0"></span>Úložiště pro aplikace

Váš telefon je vybaven vestavěným úložištěm souborů. To je dostatečné pro uložení běžných provozních informací.

Pokud však chcete do telefonu instalovat další aplikace, hry apod., nebo využívat hudební přehrávač či fotoaparát, je doporučeno použít paměťovou kartu, jinak může být vestavěné úložiště zaplněno.

## <span id="page-24-0"></span>Řešení potíží s aplikacemi

Častou příčinou potíží při běhu aplikace bývá nedostatek operační paměti. Aplikace v takovém případě neběží plynule, zasekávají se nebo neběží vůbec.

Telefon je vybaven operační pamětí RAM, která se zčásti používá pro operační systém, zbylá část je k dispozici pro aplikace.

Některé aplikace (zejména náročnější hry) vyžadují pro svůj běh velkou operační paměť. Jednou z metod jak získat nejvíce volné paměti RAM je restartovat telefon. V takovém případě jsou ukončeny všechny aplikace, které jste během používání telefonu spustili.

# <span id="page-25-0"></span>Řešení potíží s nedostatkem místa v úložišti, paměťová karta

Nedostatek místa v úložišti je možné řešit vložením paměťové karty. Po vložení karty do telefonu a zapnutí telefonu se objeví oznámení o vložení SD karty. Ťukněte na toto oznámení pro zobrazení nabídky jak dále postupovat. V

Zvolte možnost "Použít jako interní úložiště", a po té postupujte podle průvodce. Karta bude naformátována a po dokončení ji bude možné použít pro ukládání aplikací i dalších dat jako jsou fotky, multimédia atd.

*POZOR! Všechna data uložená do té doby na paměťové kartě budou při formátování vymazána.*

Nastavení režimu SD karty je později možné změnit v menu:

#### **NastaveníÚložiště a USBKarta SD…Formátovat jako přenosné**

Karta bude naformátována do režimu přenosného disku, který můžete načíst i v jiných zařízeních, např. ve Vašem PC. Nebude ale možné ji využít pro uložení aplikací v telefonu.

## <span id="page-26-0"></span>Stahování a instalace aplikací z jiných zdrojů

Aplikace můžete také instalovat z jiných zdrojů než z Obchodu Play, např. jako soubor s příponou apk, který nahrajete na SD kartu nebo můžete použít jiný obchod s aplikacemi. Buďte však obezřetní a nikdy neinstalujte aplikace, o kterých nevíte, odkud pocházejí nebo pokud si nejste absolutně jisti jejich bezpečností. Mohly by totiž obsahovat viry, či jiný škodlivý software.

Instalaci aplikací z jiných zdrojů je třeba povolit v nastavení telefonu:

- 1. Stiskněte tlačítko **Nabídka (1)**
- 2. Zvolte: **Nastavení ZabezpečeníNeznámé zdroje**
- 3. Otevře se okno s potvrzením zvolte **OK**

# <span id="page-27-0"></span>Fotografování

Na hlavní obrazovce nebo v seznamu aplikací ťukněte na ikonu Fotoaparátu.

Namiřte fotoaparát na snímanou scénu a prstem ťukněte na displej do místa, které chcete zaostřit nebo chvíli počkejte, fotoaparát zaostří automaticky na střed.

Po zaostření můžete scénu vyfotit stisknutím tlačítka spouště 9 na boku displeje. Vždy jednou za několik sekund, pokud dojde ke změně snímané scény, fotoaparát automaticky provede zaostření na střední část obrazu. Chcete-li zaostření urychlit nebo zaostřit jinou část obrazu, ťukněte na požadované místo na displeji.

**Pozor! Vždy nejprve proveďte nebo vyčkejte na zaostření a teprve potom stiskněte tlačítko spouště, jinak budou snímky neostré.**

#### Přepínání předního a zadního fotoaparátu

Stisknutím tlačítka  $\bullet$  můžete přepínat přední a zadní fotoaparát.

#### Natáčení videa

Stiskem tlačítka ■ můžete natáčet video.

#### **28**

# <span id="page-28-0"></span>Volba typu sítě

V závislosti na vybavení Vašeho telefonu si můžete zvolit, zda bude telefon používat sítě 2G, 3G nebo 4G (pokud je telefon podporuje).

Spusťte **Nastavení** a zvolte **Síť a internet**. Dále zvolte **Mobilní síť** a pro jednotlivé SIM karty vyberte položku **Preferovaný typ sítě**. Nyní zvolte, jakou síť bude telefon používat.

# <span id="page-28-1"></span>Připojení k PC

Pro připojení k běžnému PC nejsou třeba žádné ovladače (platí pro operační systémy Windows Vista, 7, popř. novější). Postupujte následovně:

- 1. Propojte telefon a PC přiloženým kabelem.
- 2. Stáhněte stavovou lištu a ťukněte na řádek ve spodní části rozbalené nabídky.
- 3. Otevře se nabídka režimů připojení. Doporučujeme použít režim "Přenos souborů".
- 4. Následně telefon se připojí k PC jako "Mediální zařízení"

Po té budou interní úložiště v telefonu a vložená MicroSD karta připojeny k počítači ve složce Počítač, v sekci Přenosná zařízení, pod názvem telefonu. Připojení zrušíte odpojením kabelu.

# <span id="page-29-0"></span>Výběr SIM karty pro volání, SMS a internet

Spusťte **Nastavení** a zvolte **Síť a internet**. Dále zvolte položku **SIM karty**. Nyní můžete nastavit, která SIM karta se bude používat na hovory, SMS a připojení k internetu.

# <span id="page-29-1"></span>Další informace

Další informace jak používat telefony vybavené operačním systémem Android™ najdete na stránkách podpory Google™ zde:

<https://support.google.com/android>

**Google, Google Play a Android™ jsou ochranné známky společnosti Google Inc.**

**30**